### Adding your name before joining a Zoom meeting

It is very important that participants add their name before joining a Zoom meeting. The host/teacher must know who is being admitted to the meeting. If you have not added your name, first name and last initial, the host/teacher will not admit you. This is a security measure to keep you, other participants, and the host safe.

Below show how to add your name before entering a Zoom meeting.

#### Using Zoom in a browser:

- -- Go to zoom.us in a browser (Chrome, Internet Explorer).
- -- Do not sign in.
- -- Click on the Join a Meeting link.

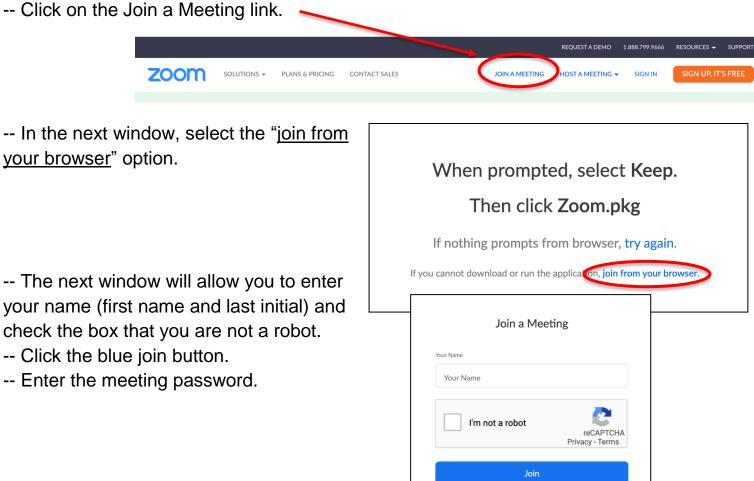

PLEASE NOTE: Teachers will not admit participants into the meeting if the participant cannot be easily identified. This is to ensure the security of all participants and the teacher.

### Using a device (iPad, tablet, smartphone):

-- Open the Zoom app on your device. If you have not downloaded the app, go to your app store and search for **Zoom Cloud Meetings**.

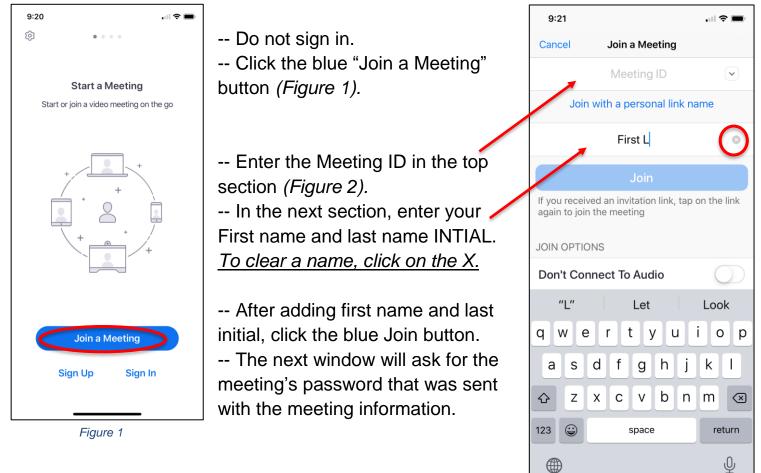

PLEASE NOTE: Teachers will not admit participants into the meeting if the participant cannot be easily identified. This is to ensure the security of all participants and the teacher.

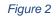

# Using the Zoom app on a computer (laptop/desktop)

| Open the Zoom app on your computer.<br>Do not sign in. Click on the blue "Join a Meeting" button. | Zoom Cloud Meetings – • ×<br>ZOOM<br>Join a Meeting<br>Sign In<br>Zoom ×<br>Join Meeting |
|---------------------------------------------------------------------------------------------------|------------------------------------------------------------------------------------------|
| Enter the Meeting ID number in the first section.                                                 | Enter meeting ID or personal link name                                                   |
| Enter your first name and last initial in the second section. To clear the section to add a       |                                                                                          |
|                                                                                                   | Remember my name for future meetings                                                     |
| name, click on the box and edit the text as needed.                                               | <ul> <li>Do not connect to audio</li> <li>Turn off my video</li> </ul>                   |
|                                                                                                   |                                                                                          |
| Click the "Join" button at the bottom of the                                                      | Join Cancel                                                                              |
| window.                                                                                           |                                                                                          |

-- The next window will ask for the meeting's password that was sent with the meeting information.

# Using the Zoom app on a Chromebook

-- Find the Zoom app on the Chromebook and open.

-- Do not sign in. Click "Join a Meeting" on the top.

-- Add the Meeting ID number in the next section.

-- Add your first name and last initial in the last section. To clear the section, click in the box to update the text as needed.

-- Click the blue "Join" button.

-- The next window will ask for the meeting's password that was sent with the meeting information.

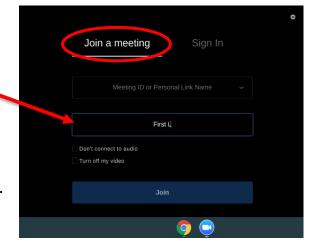

PLEASE NOTE: Teachers will not admit participants into the meeting if the participant cannot be easily identified. This is to ensure the security of all participants and the teacher.